This guide has been created for visitors to access the Visitor's Wi-Fi. It is not applicable for visitors who have been provided with a conference or event Wi-Fi code.

- To register for WI-FI access, use the email address that you have access to on the device you are using.
- You will be granted 10 minutes of Wi-Fi access.
- You will receive an email to validate your email address.
- After validation, your access will be extended to 24 hours.
- You **MUST** re-register every 24 hours.

**Please note**: This service does not work with university staff or student email addresses; use Eduroam instead.

## **SELF SERVICE ACCESS**

1. Go to the Wi-Fi settings on your device.

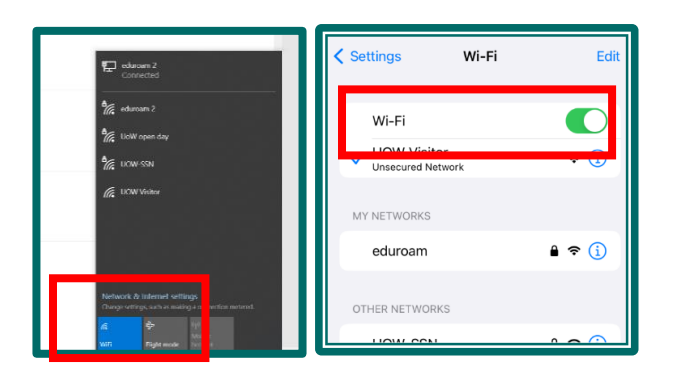

2. Choose the UOW Visitor network.

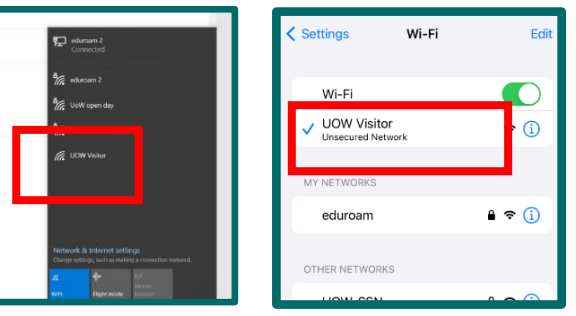

Windows user **iPhone** user

3. During the connection process, your device will prompt you to sign into the network. Follow the prompt. Your device will open a browser, and show a page with two options, Visitor, or Event. Choose Visitor.

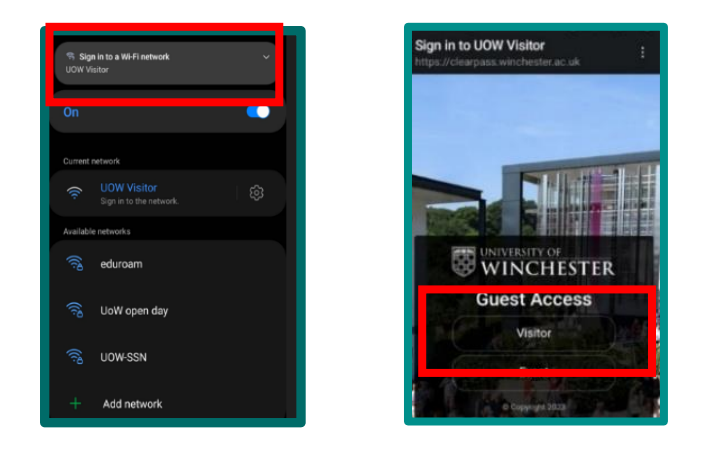

4. Enter your first and last name in the first field, and email address in the second. Tick the terms of use box, and then click Register.

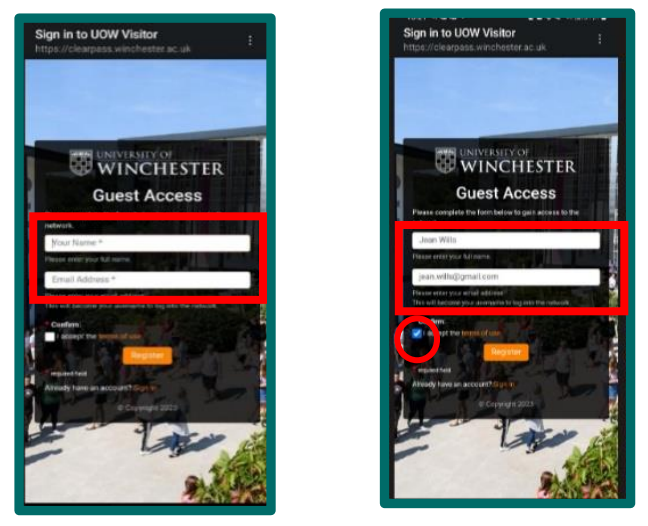

The screen will update, showing your account username (your email address) and a six-digit password.

## **Guide for accessing Visitor Wi-Fi**

5. Check your email inbox for a message from guest-wifi@winchester.ac.uk Click on the link to validate your account. Your default browser will open and show two options. Keep the email for 24 hours.

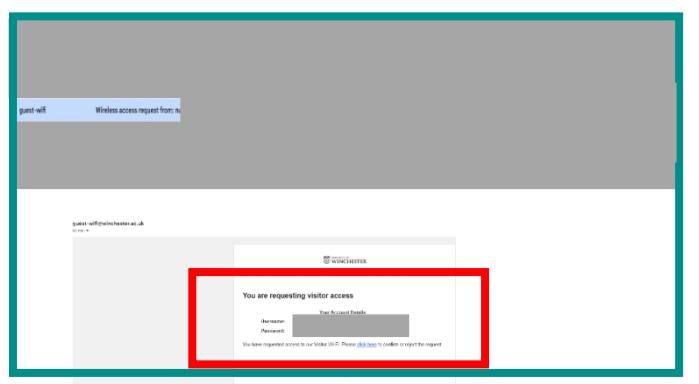

7**.** Click confirm to extend your access to 24 hours.

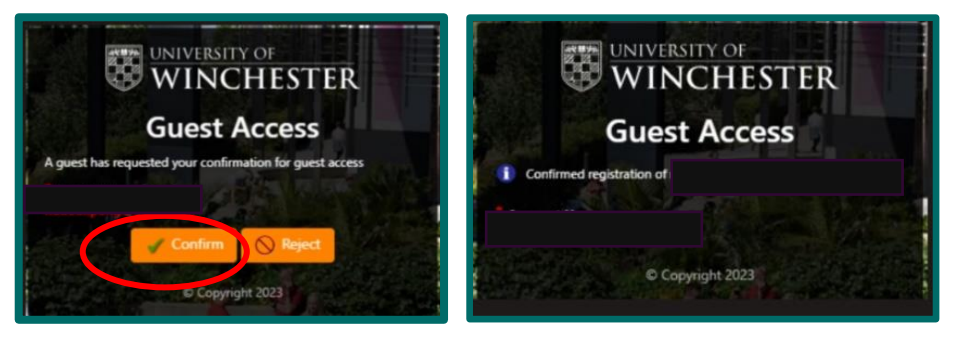

## **CONNECTING A SECOND DEVICE**

After connecting one device, it is possible to connect a second.

- 1. Go to Wi-Fi Settings as per steps 1 and 2 on page 1.
- 2. Select "Login" at the bottom of the page.

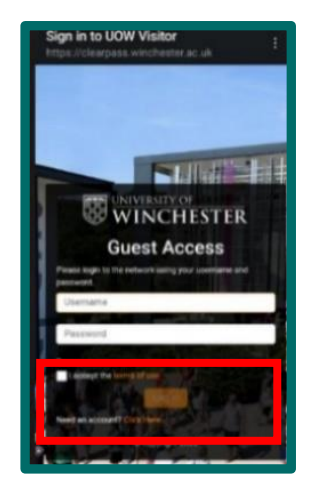

3. Enter your email address and the 6-digit password provided previously. Tick the terms and conditions box and log in.

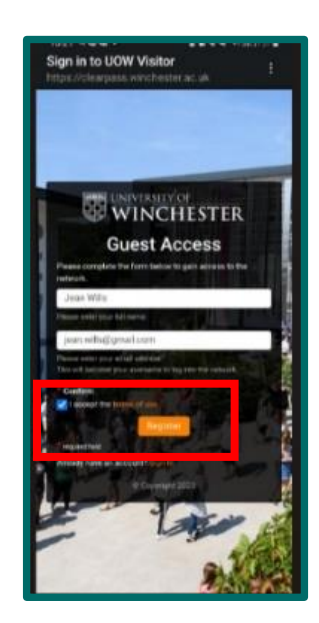